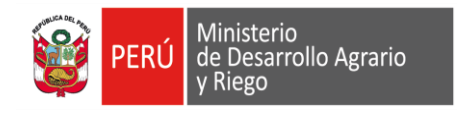

### **DATOS DEL PROYECTO**

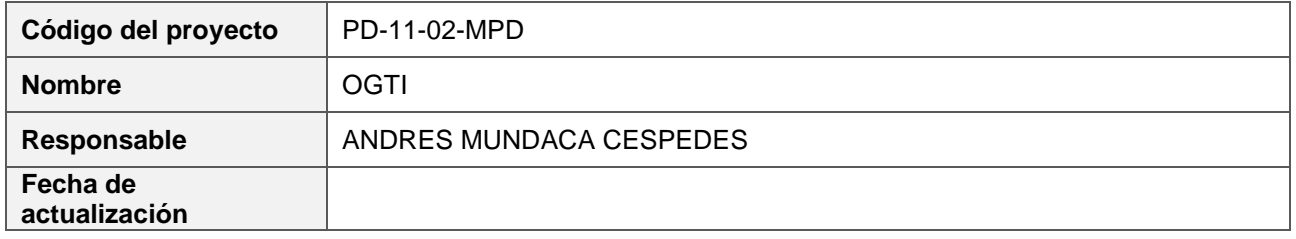

#### **1. OBJETO**

la Mesa de Partes Digital, tiene como objetivo facilitar la presentación de solicitudes y/o documentos en su modalidad digital.

## **2. AMBITO DE APLICACIÓN**

El módulo está dirigido a ser usado por usuario externo (administrado) que requiera ingresar un documento. El alcance del presente documento es la de mostrar y explicar cada una de las secciones y opciones que maneja el usuario externo el cual cuenta con una pantalla de registro de documentos y una bandeja donde puede visualizar el estado de sus documentos

## **3. DETALLE DEL INSTRUCTIVO**

#### **3.1. Objetivo del Sistema**

El módulo tiene los siguientes objetivos específicos:

- Validar la información ingresada
- Diferenciar entre el tipo de remitente (Natural y Jurídica)
- Registrar los datos del documento
- Validarlas casuísticas del trámite (tramite nuevo o reingreso)
- Disminuir el tiempo en el registro de documentos para el ingreso a la entidad

#### **3.2. Descripción de Perfiles**

Persona Natural: Este perfil requiere para su registro DNI o Carnet de Extranjería, una vez registrado le permitirá al usuario el registro de sus documentos en la Mesa de partes virtual.

Perfil Persona Jurídica: Este perfil requiere que la persona tenga RUC y DNI o Carnet de Extranjería para su registro, luego de esto permitirá registrar documentación en la Mesa de partes virtual

Perfil Entidad: Este perfil tiene como objetivo que solo sea para las entidades públicas, requiere RUC y DNI o Carnet de Extranjería para l registro, luego del registro podrá realizar el registro de sus documentos.

## **3.3. Funcionalidades del Sistema**

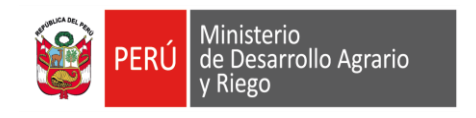

## **3.3.1. Registro de Usuario**

Permite el registro de usuarios, los usuarios están divididos en 3 tipos de perfiles

Bienvenidos a la Mesa de Partes Digital

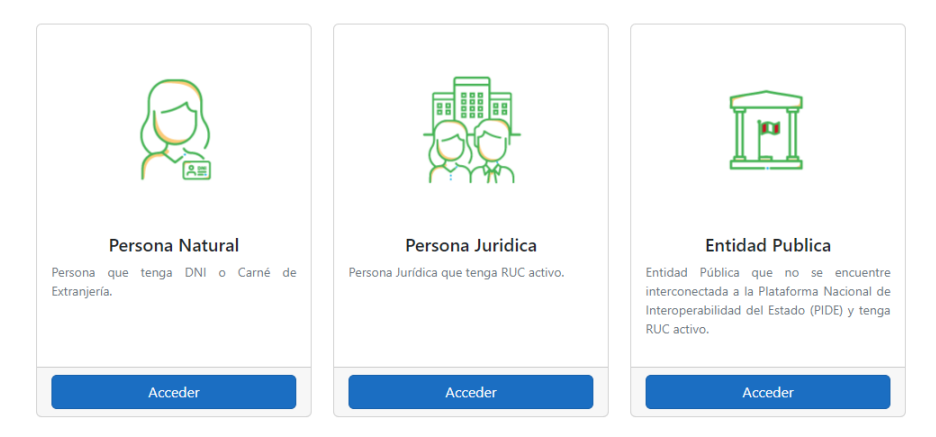

*Figura 1 Selección del tipo de perfil de usuario*

1. Seleccionar Acceder: Seleccione cualquiera perfil de acuerdo que le corresponda

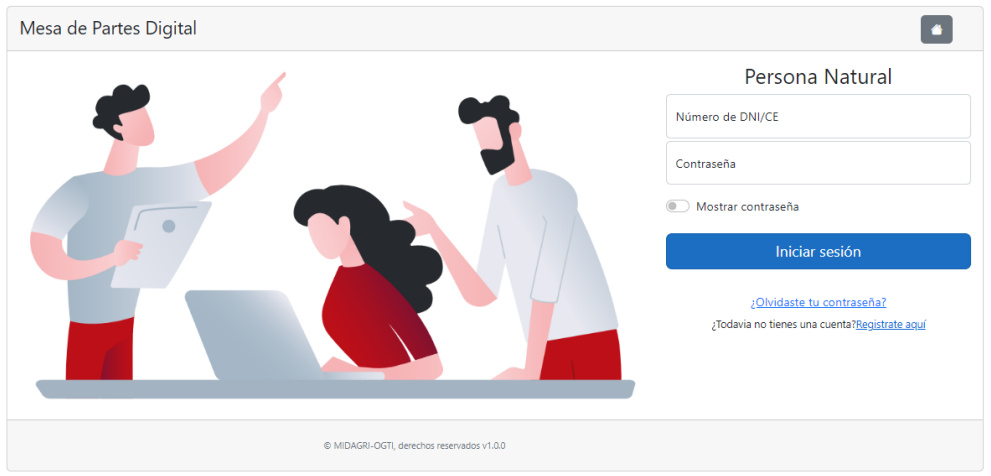

*Figura 2 Login y Registro de Usuario*

2. Seleccionar Registrarse aquí: esto le permitirá registrar un usuario de acuerdo a al perfil que se seleccionó en el paso 1

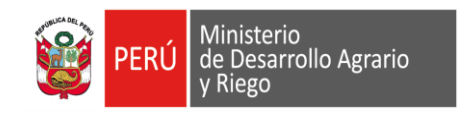

## **INSTRUCTIVO PARA EL USUARIO**

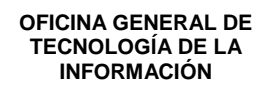

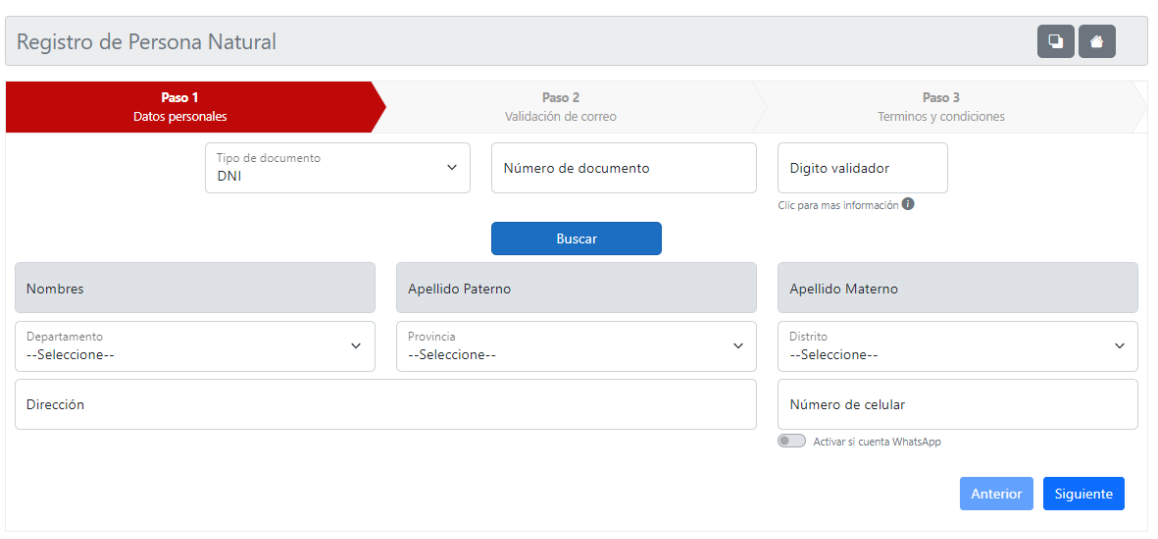

*Figura 3 Datos de la Persona*

- 3. Datos de documenta de identificación: Ingrese los datos de su DNI o Carnet de extranjería, en caso de DNI le quiere que ingrese su digito validador.
- 4. Buscar: Seleccione el botón buscar para que el sistema pueda validar los datos de su documento de identidad.
- 5. Dirección: complete la información de su dirección Departamento, provincia distrito y su dirección.

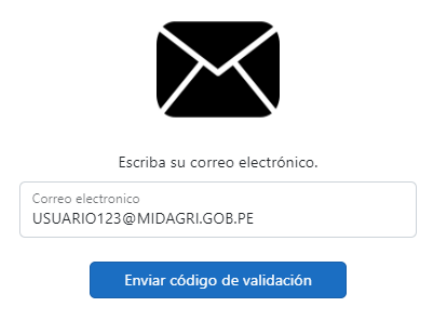

*Figura 4 Correo del usuario*

6. Correo del usuario: Ingresé un correo valido, para que el sistema le envié un token de validación.

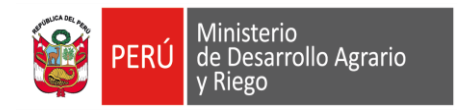

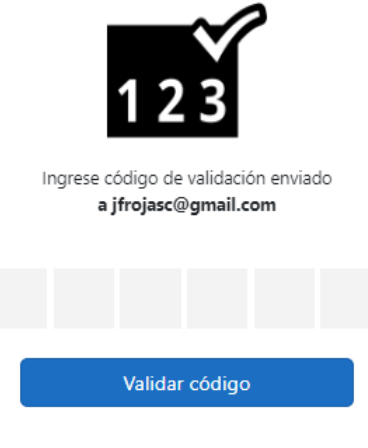

 *Figura 5 Validación de código*

7. Validación de código: Ingresé el código que se le envió a su correo.

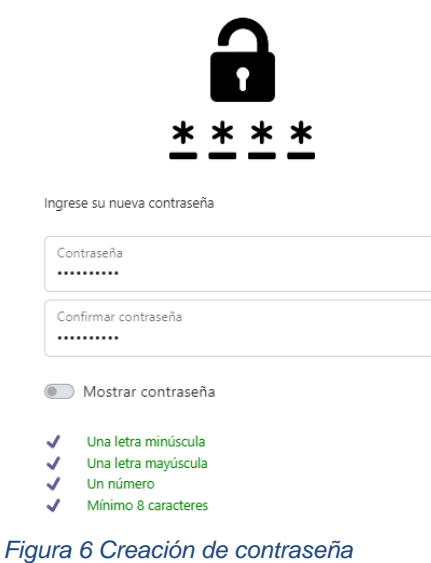

8. Creación de contraseña: Ingresé una contraseña valida, según lo requerido de acuerdo a la figura 6, y verifiqué que lo requerido este color verde. Luego seleccione siguiente.

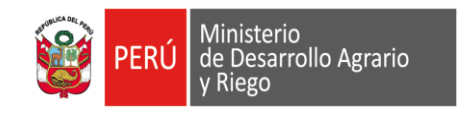

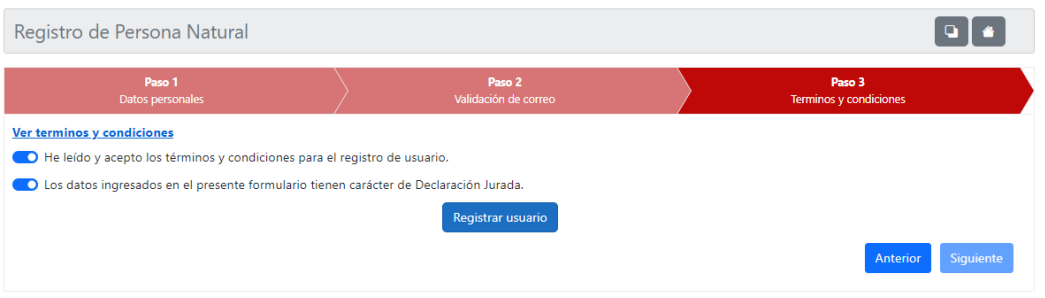

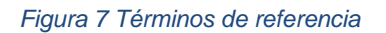

9. Registrar Usuario: lea y confirme los términos de referencia y luego seleccione el botón registrar usuario.

#### **3.3.2. Menú de Opciones**

Permite al usuario el uso de las diferentes opciones que tiene el sistema

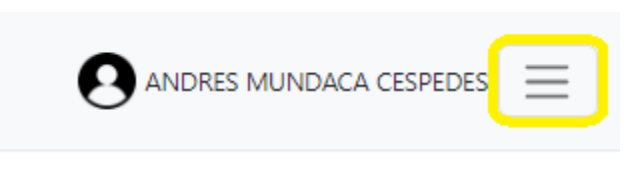

*Figura 8 Icono de Menú de Opciones*

1. Menú de opciones: el icono que activa las opciones del menú se encuentra ubicado en la parte superior izquierda de la página web.

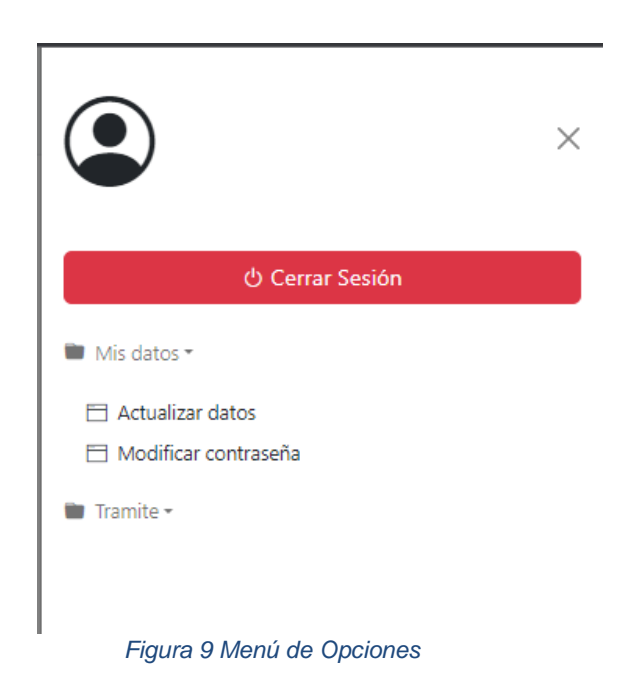

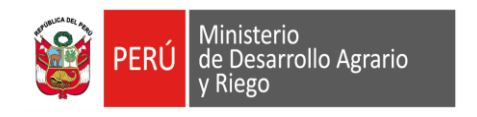

## **3.3.3. Actualizar datos**

Permite al usuario el uso de las diferentes opciones que tiene el sistema

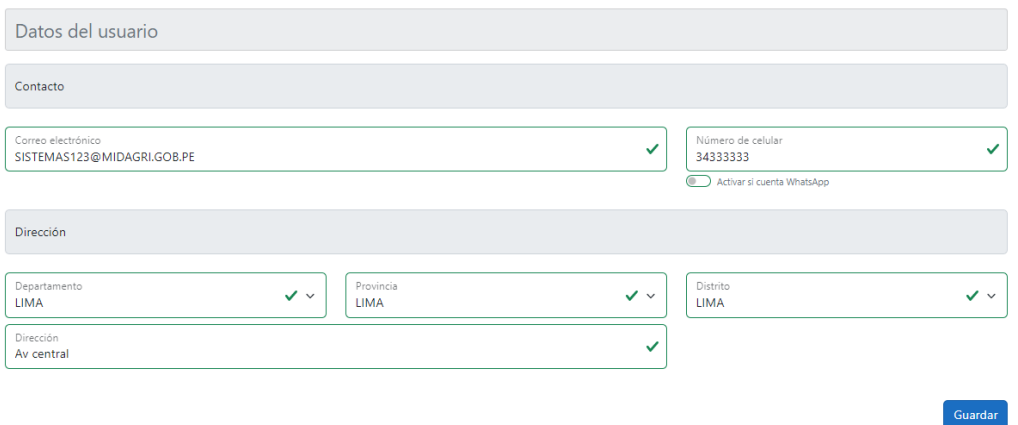

*Figura 10 Actualización de datos básicos para el perfil de persona natural*

1. Actualización de datos: Es necesario que se complete la información que se requiere y luego debe dar grabar.

### **3.3.4. Modificar contraseña**

Permite al usuario modificar su contraseña

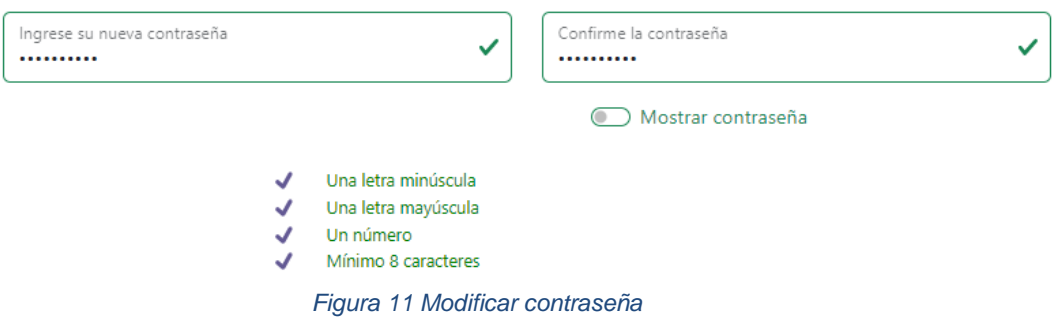

1. Actualización contraseña: Ingrese una contraseña que cumpla con los requisitos mínimos que exige el sistema y luego seleccione el botón grabar.

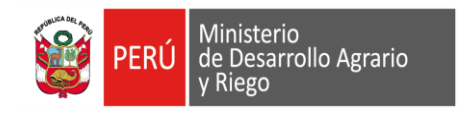

# **3.3.5. Registrar nuevo documento**

Permite al usuario registrar un documento en la Mesa de Partes Digital.

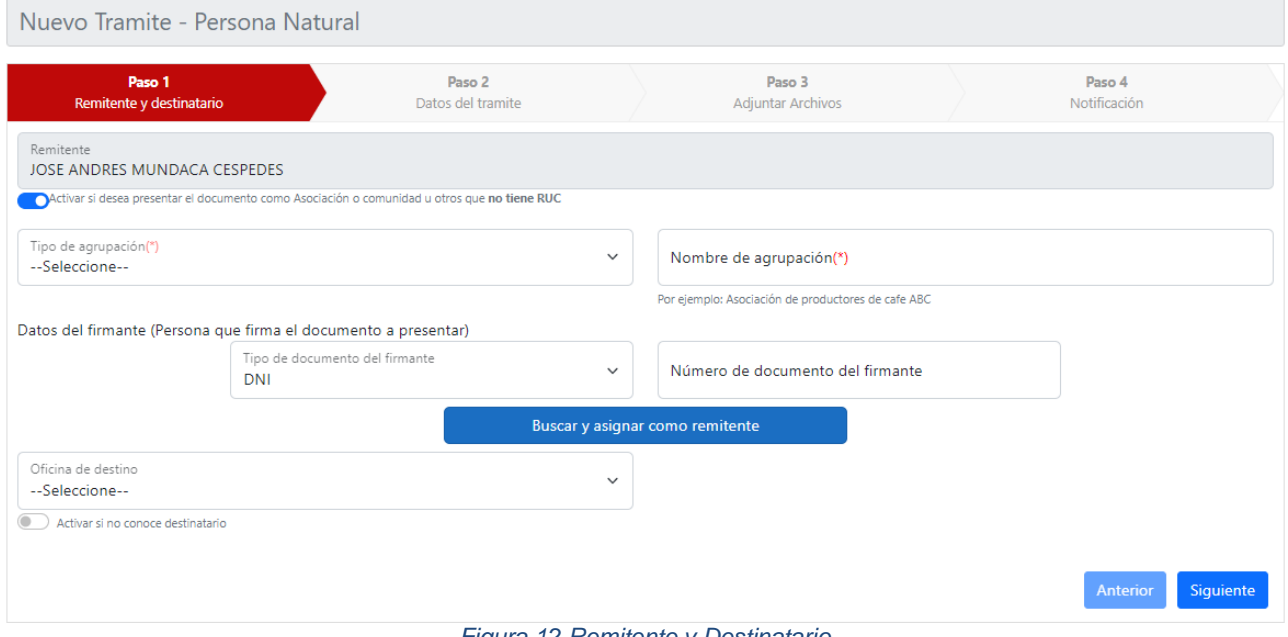

*Figura 12 Remitente y Destinatario*

- 1. El dato básico que requiere esta sección es la oficina de destino que no es obligatorio, de conocer la oficina destino hacia dónde va dirigido el documento selecciónela.
- 2. Active el check box de Presentar documento como asociación si es que va inscribir a otra persona como firmante del documento y seleccione siguiente.

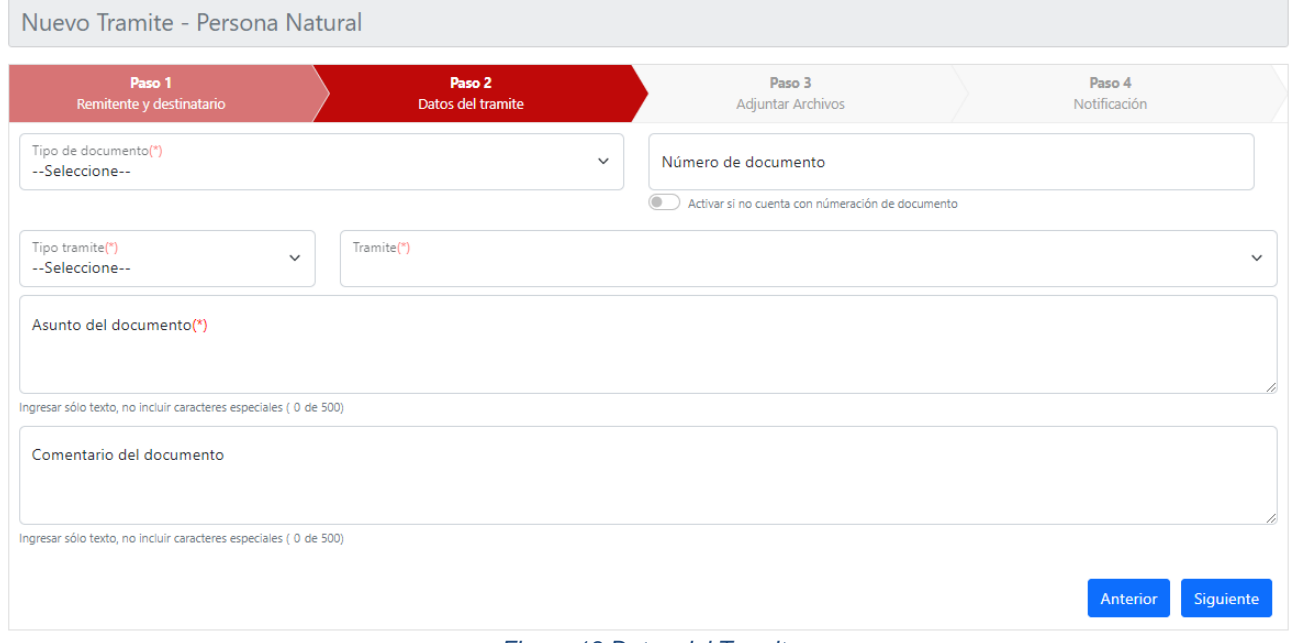

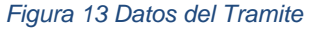

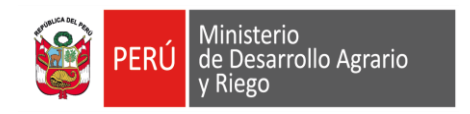

- 1. Esta sección requiere que todos los campos marcados como obligatorio sean llenados o seleccionados.
- 2. Una vez terminado de llenar seleccione el botón siguiente para continuar.

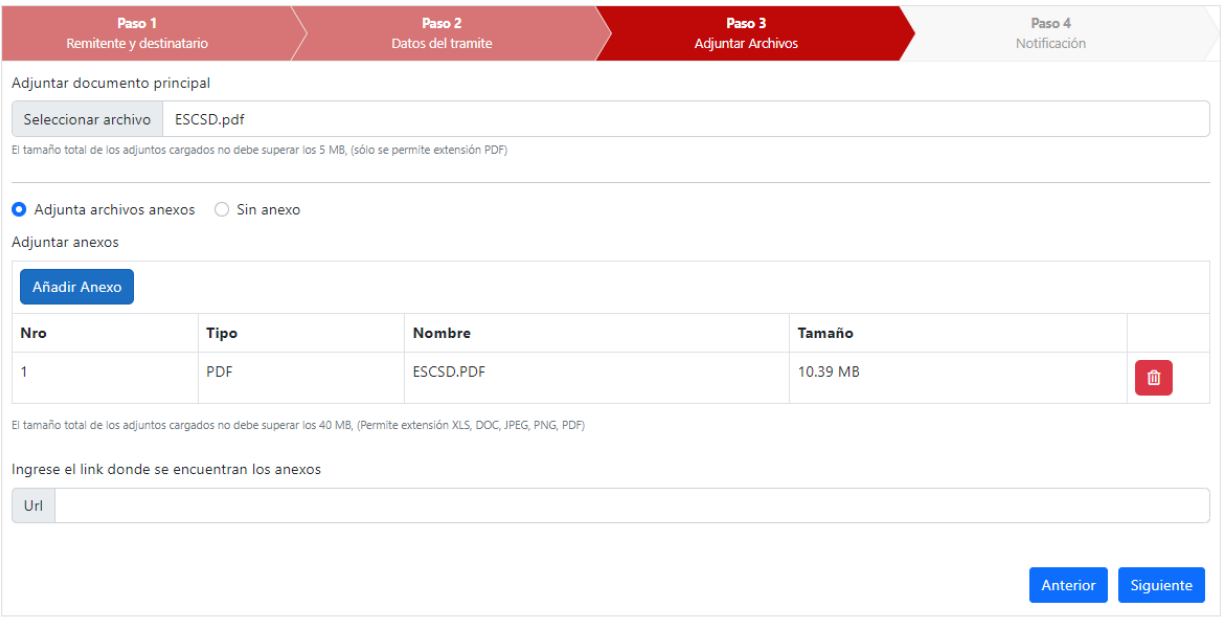

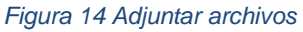

- 1. Seleccione y cargue en el sistema el archivo principal, este debe estar en formato PDF y su tamaño no debe exceder los 5MB.
- 2. Puede subir anexos, la suma de estos no debe exceder los 40 MB. De sobrepasar este límite se le habilitara una casilla donde podrá poner una url que contenga los archivos que no pudo cargar directamente en la Mesa de Partes Digital.

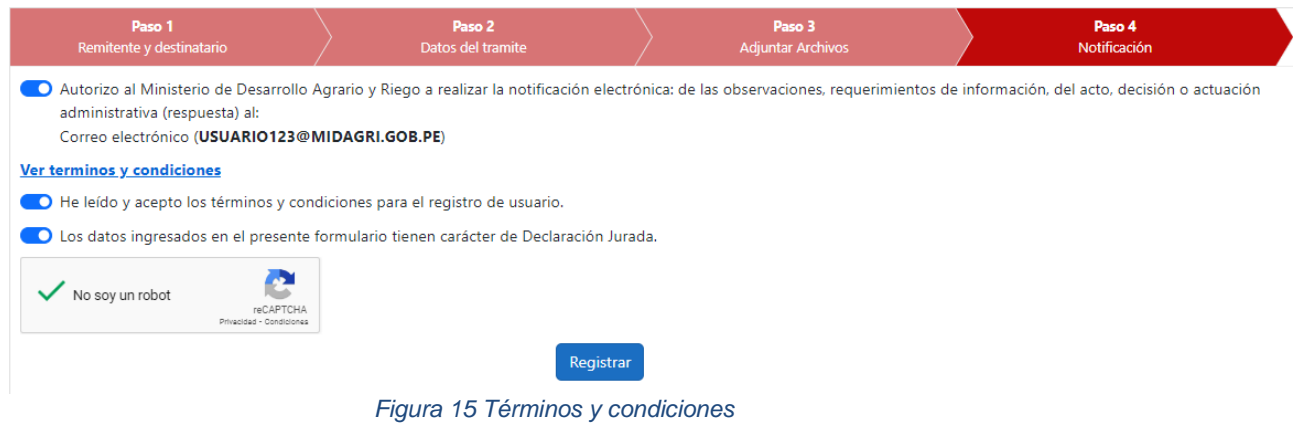

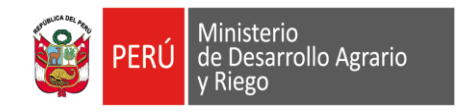

- 1. Acepte los términos y referencias luego valide el captcha.
- 2. Seleccione el botón Registrar luego de esto el sistema le enviara una constancia de presentación de su documento.

| <b>CUT</b>    | <b>Documento</b> | Asunto                                          | Fecha y hora del<br>documento | Estado            | Doc. PDF | <b>Opciones</b>      |
|---------------|------------------|-------------------------------------------------|-------------------------------|-------------------|----------|----------------------|
| 00040561-2022 | 0003             | INVITACIÓN A EVENTO PROGRAMADO PARA LA DIFUCIÓN | 12/23/2022 10:33:54           | REGISTRADO        |          | Det.<br>Trazabilidad |
| 00040560-2022 | 2022122302       | SOLICITUD DE INFORMACIÓN SECTOR AGRARIO         | 12/23/2022 10:29:34           | REGISTRADO        | ٠        | Det.<br>Trazabilidad |
| 00040559-2022 | 202212231011     | REQUERIMIENTO DE DATOS AGROPECUARIOS            | 12/23/2022 10:13:08           | REGISTRADO        | B        | Det.<br>Trazabilidad |
| 00040558-2022 | 010222           | CATASTRO AGRARIO 2022                           | 12/23/2022 09:25:56           | <b>REGISTRADO</b> | ٠        | Det.<br>Trazabilidad |
| 00040557-2022 | 0003             | PRUEBAS DE LA BANDEJA DE MPD                    | 12/23/2022 03:17:00           | <b>OBSERVADO</b>  | ٠        | Det.<br>Trazabilidad |
| 00040556-2022 | SN               | INFORMACIÓN DEL APLICATIVO MI CASERITA          | 12/23/2022 00:46:42           | REGISTRADO        |          | Det.<br>Trazabilidad |
|               |                  |                                                 |                               |                   |          |                      |

*Figura 16 Bandeja del Administrado*

- 1. Muestra los documentos que el administrado a registrado a través de la Mesa de Partes Digital.
- 2. Permite reingresar un documento, ver la trazabilidad y verificar el estado de documento presentado.

## **3.3.6. Nuevo documento en un cut existente**

Permite al adjuntar un documento digital a un trámite existente en el MIDAGRI.

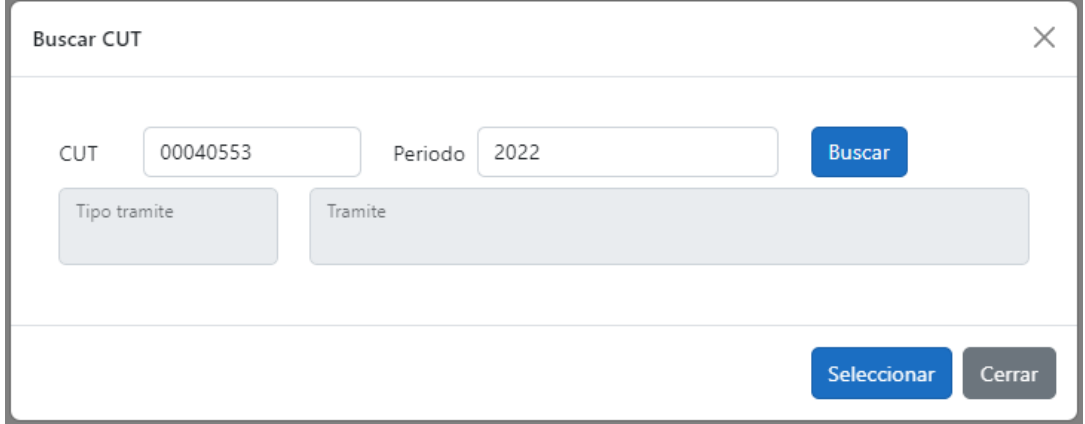

*Figura 17 Buscar CUT*

- 1. Ingrese el Cut y periodo y seleccione buscar.
- 2. De click en el botón seleccionar.
- 3. Luego siga los pasos de acuerdo a lo que se describe en la figura 12